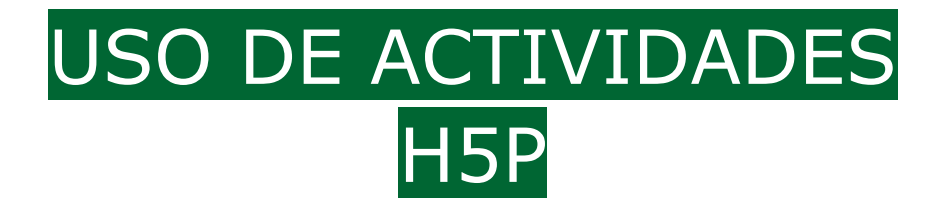

Desde a última actualización é posible incluír "actividades H5P" dentro das seccións do EVA, ata o de agora só era posible se se usaba a ferramenta de autor. Agora coa inclusión directa de HP5 e moito máis doado e flexible de utilizar.

Non **é posible engadir as actividades H5P directamente senón que deberemos primeiro "crealas" no "banco de contidos"**  para logo poder "incluílas onde desexemos". Tamén poderemos incluílas a partir dun arquivo h5p descargado de internet.

## O banco de contidos

- É o lugar donde teremos que "crear" tódalas actividades h5p que queiramos logo usar nas diferentes seccións da materia.
- Existe un banco de contidos diferente por cada materia.
- Nel podemos "Engadir unha nova actividade h5p" ou "enviala" desde un arquivo descargado de internet.
- Aparecerán alí todas as actividaes h5p que teñamos creadas na materia.

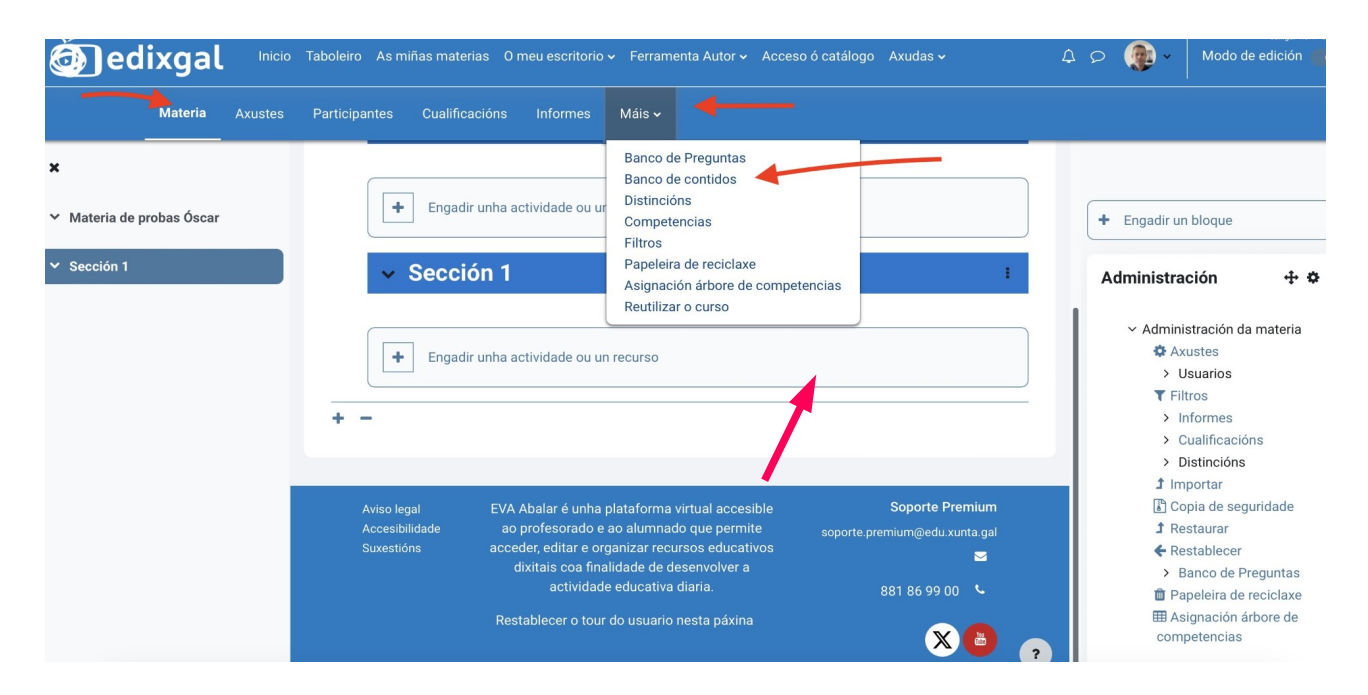

Podes ver noutros manuais deste apartado da web, exemplos de cada unha das actividades h5p dispoñibles e como crealas.

Tamén poderemos incluír actividades h5p descargadas de internet no noso banco de contidos, para poder traballar con elas posteriomente como se fosen creadas por nos mesmos.

Deberemos descargar o arquivo h5p da actividade de internet (poderás facelo premendo no botón "reuse" na parte inferior de cada actividade).

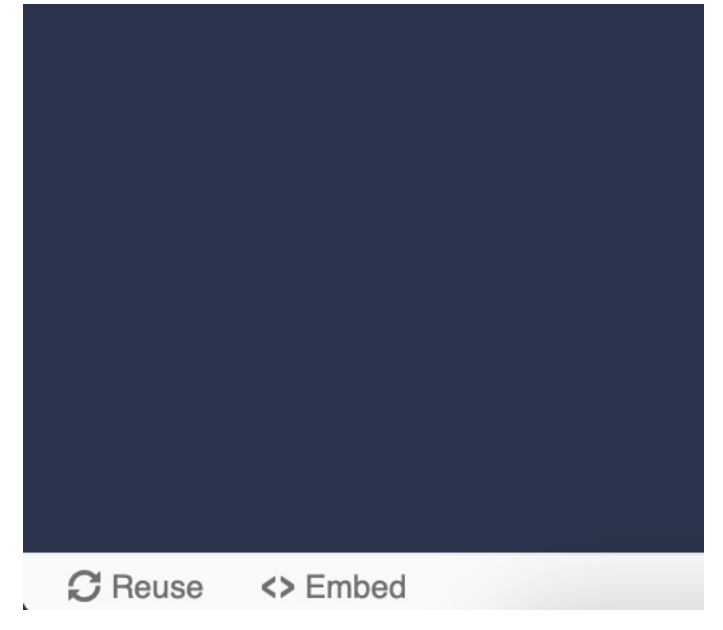

Unha vez teñamos o arquivo da activade h5p no noso equipo poderemos engadilo ó noso banco de contidos usando o botón "enviar".

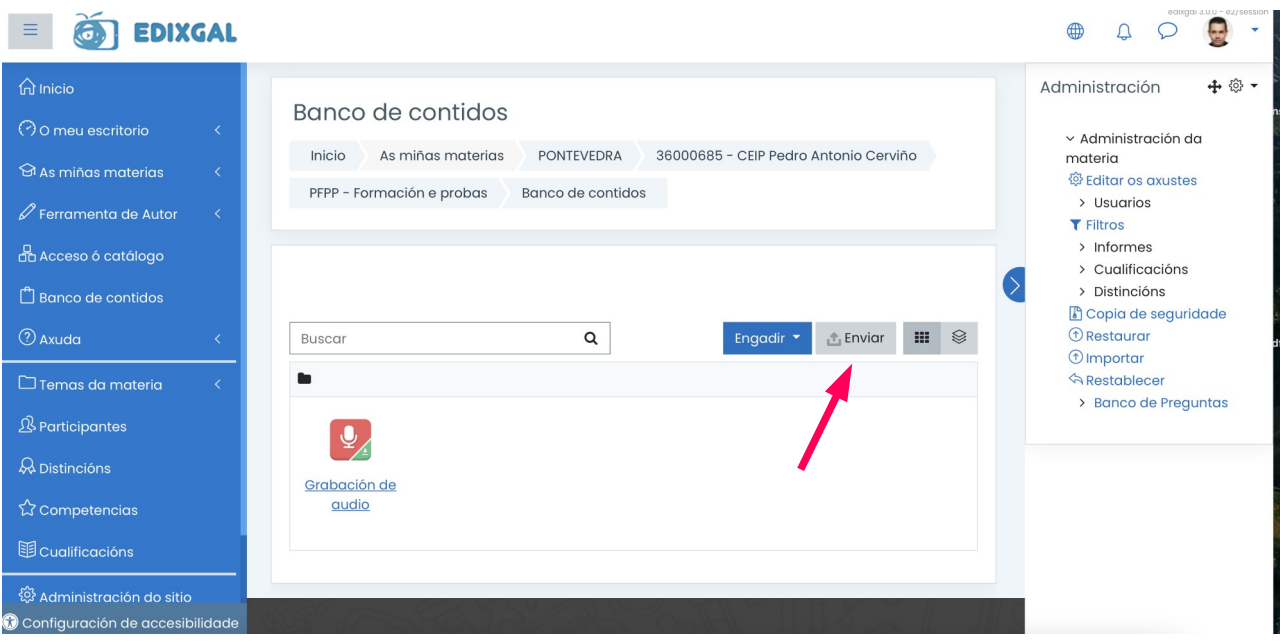

## Incluír actividades H5P nunha sección

- Deberemos ter a actividade engadida no "banco de contidos" (ver punto anterior).
- Dentro da sección que queiramos, despois de "activar edición" > escollemos "engadir actividade ou recurso" > h5p.
- O "nome" e o que verá o alumnado na sección.

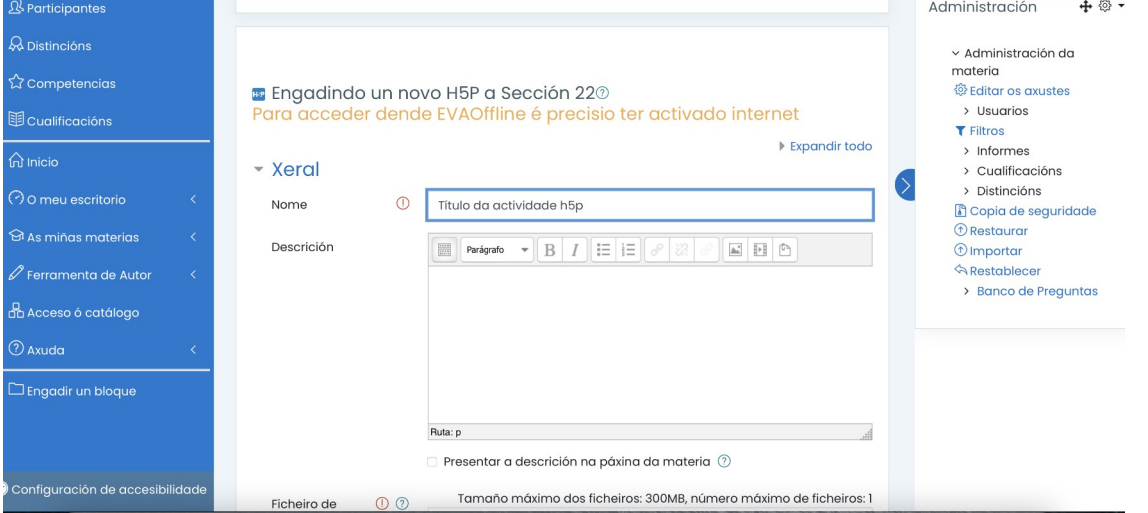

• Na opción "ficheiro de paquete" podemos engadir unha actividade h5p desde un arquivo que teamos descargado, ou ben desde o noso "banco de contidos", tal como vimos anteriormente. Ou ben arrastramos ou facemos click sobre a flecha azul, de modo que accedamos ó menú.

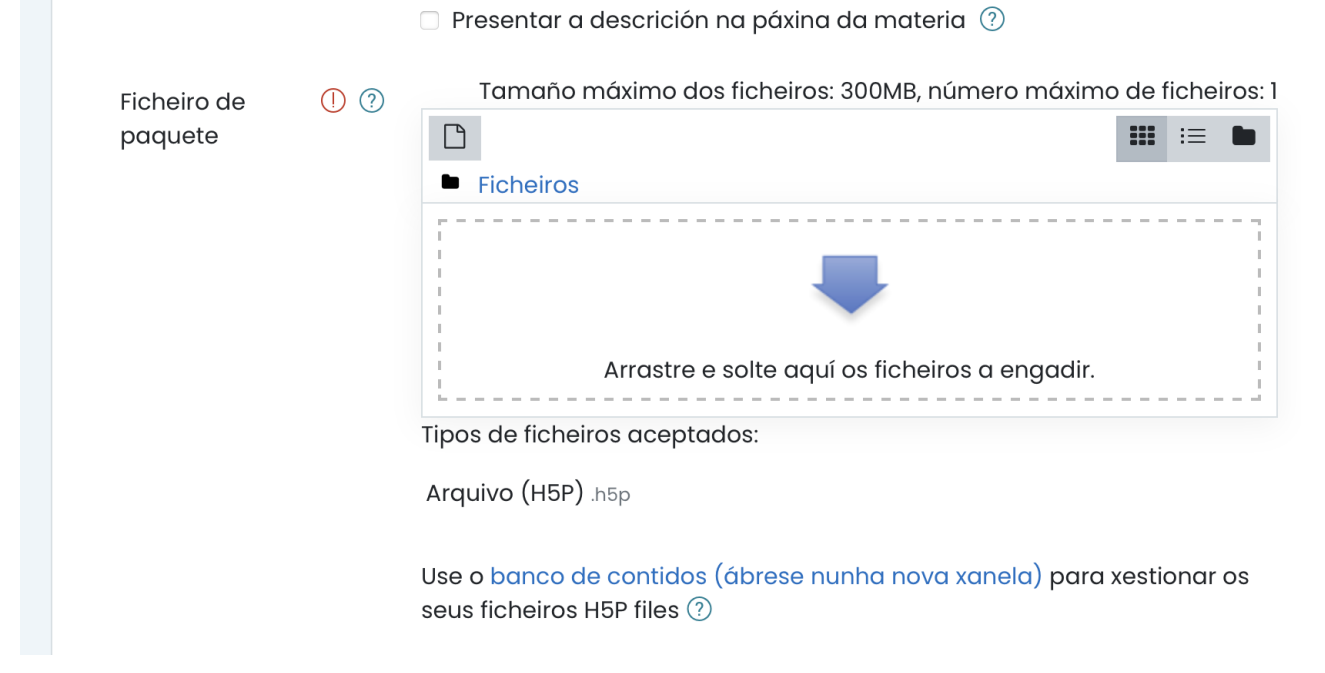

• No novo menú, para engadir actividades h5p do "banco de contidos" debermos escoller a opción "content bank", onde veremos aparecer as actividades h5p que teñamos nel. Escollemos o que nos interese engadir.

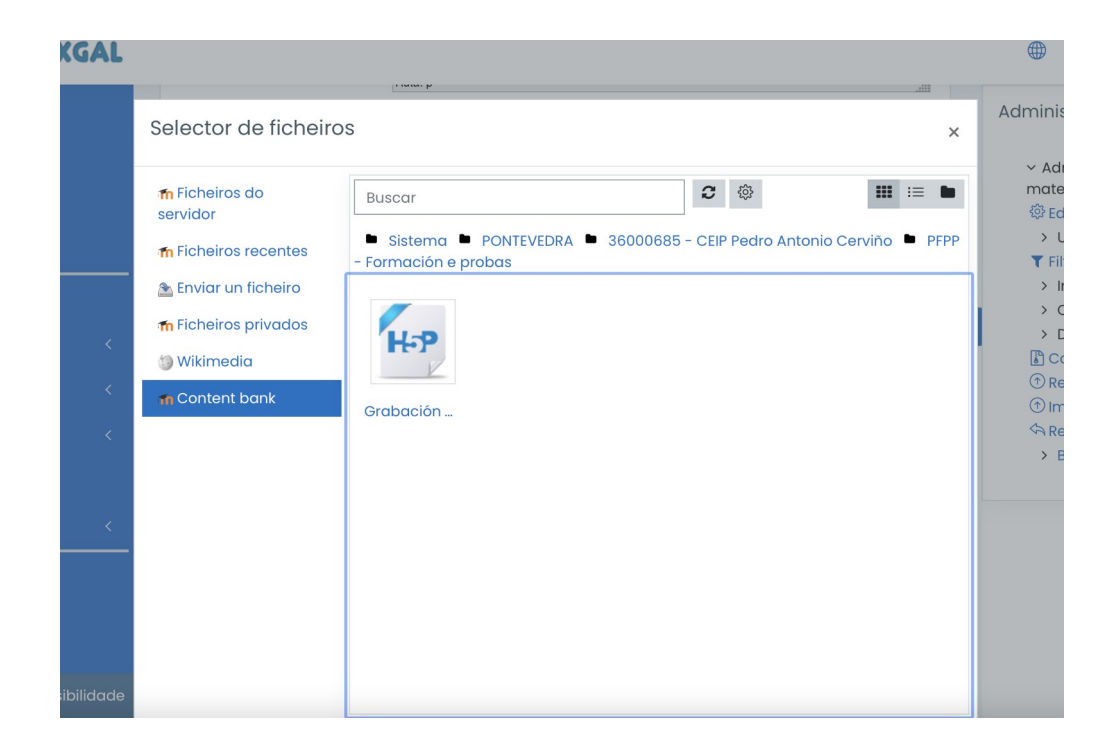

Unha vez incluída nunha sección, poderemos ver os resultados dos alumnos e alumnas que foron respondendo, entrando na propia actividade H5P, e escollendo a opción "informe intentos en cada actividade"

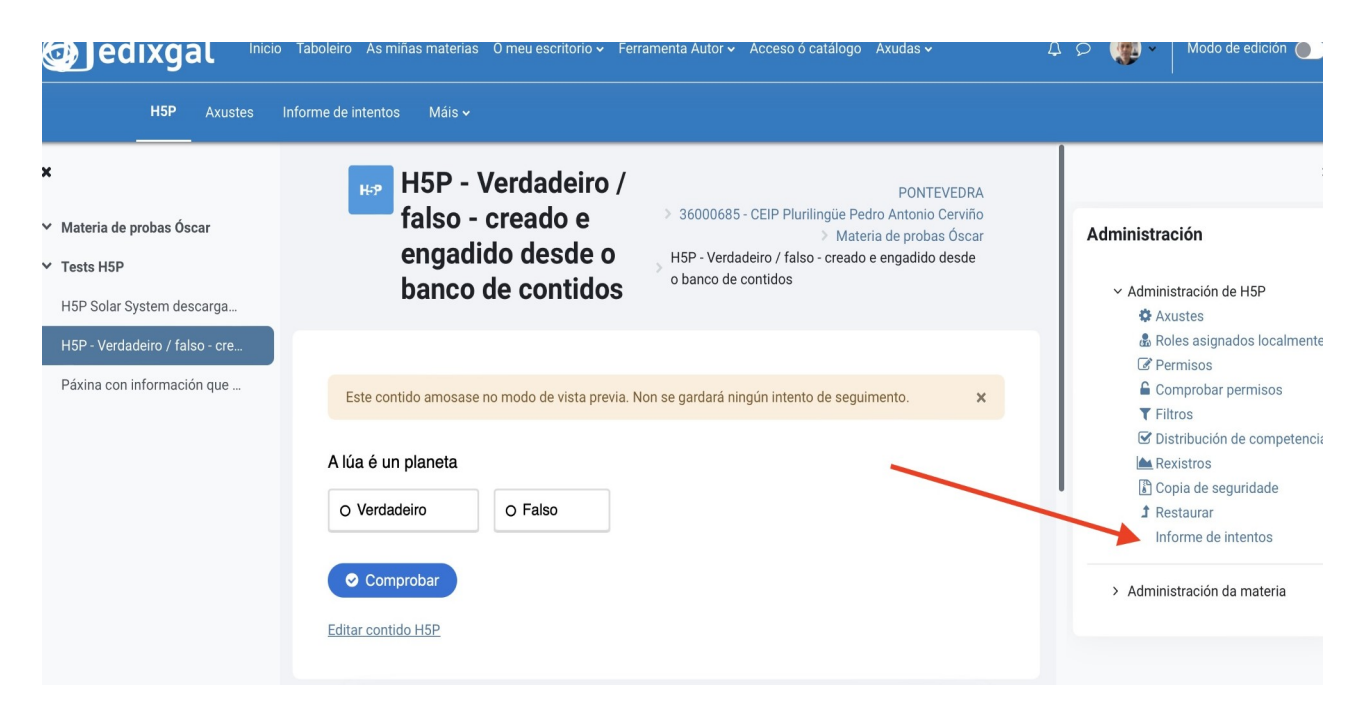

Tamén poden verse no apartado "cualificacións" da materia. Consulta a mini-guía específica ao respecto.

## Incluír actividades H5P dentro dunha etiqueta, páxina ou outro recurso

- Ademais de engadir unha actividade h5p dentro dunha sección, tamén podemos incluílas dentro de etiquetas, páxinas ou outros recursos, de modo que poidamos "compoñer" como queiramos os temas.
- Con este método podemos crear "recursos" que mesturen texto, vídeo, imaxes... con actividades h5p interactivas, pero ten o problema de que **NON é posible recoller as respostas do alumnado, posto que é un recurso. Con este sistema creamos sistemas de auto-avalición, para poder ver as respostas do alumnado deberemos incluíla de forma independiente dentro da sección ou ben a través da ferramenta de autor.**
- Deberás ter as actividades h5p creadas no teu banco (tal como se sinala anteriormente)
- Dentro do recurso, por exemplo etiqueta, premeremos o botón h5p.

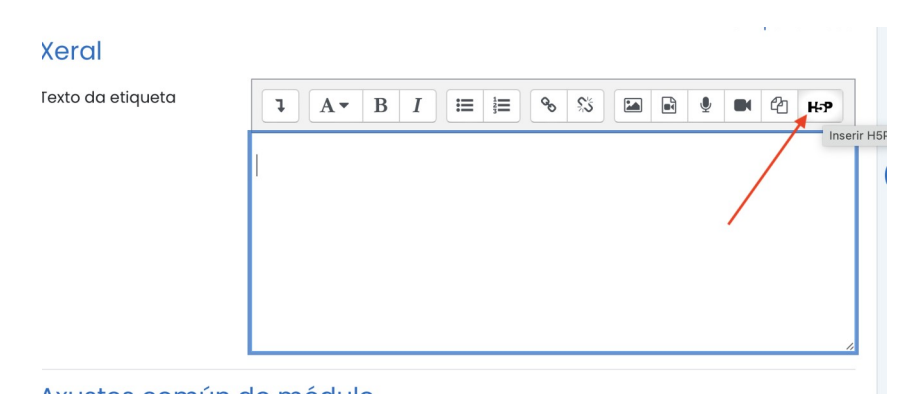

• Prememos en "examinar repositorio" e posteriormente buscámolo no "Content bank" (banco de contidos), como facíamos para insertalo nunha sección. (Tamén se podería insertar deste xeito a partir dun arquivo h5p)

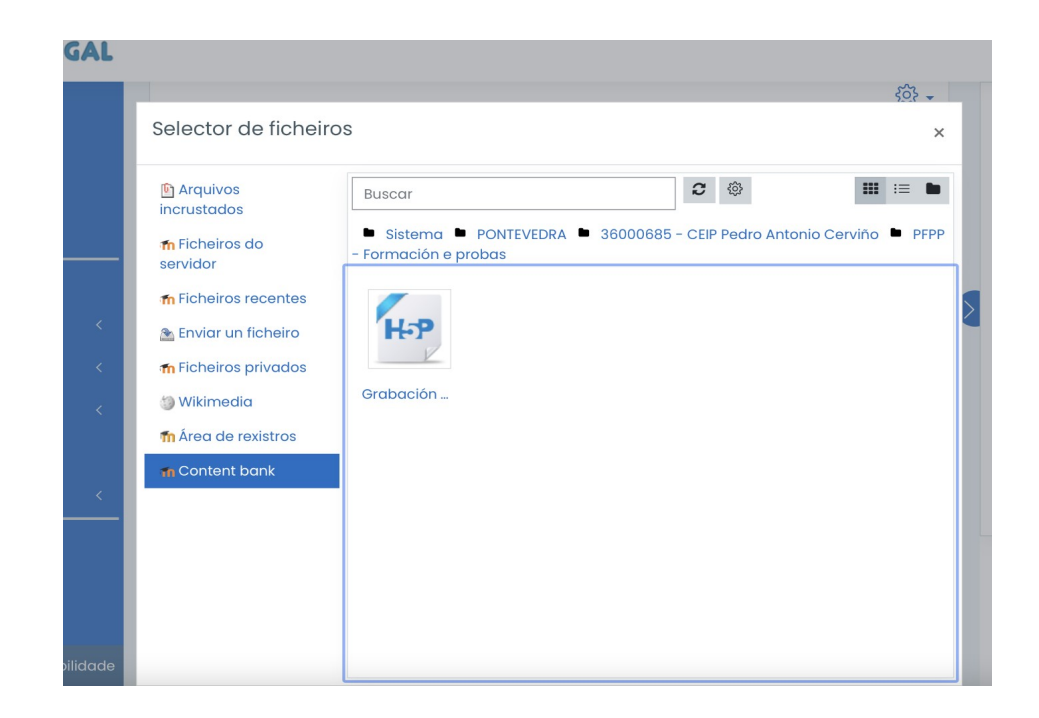

Unha vez inserido aparecerá dentro do propio recurso (etiqueta, páxina... )

Lembra:

- Das actividades H5P que introduzas dentro dunha etiqueta ou sección non recibirás as respostas deixadas polo alumnado. Deberás incluílas directamente na sección para poder ver os intentos.
- A finalidade das introducidas dentro destes rescursos (etiqueta, páxina...) é de auto-avaliación.
- Podes incluír tantas actividades H5P dentro dunha etiqueta ou páxina como desexes, na orde e posición que consideres, alternándoas con outros elementos (vídeos, imaxes, textos...)

## DESCARGAR OU FACER COPIAS DAS ACTIVIDADES H5P

Unha vez teñamos creadas as nosas actividades H5P poderemos compartilas con outros, ou empregalas noutra materia, ou mesmo na aula virtual da web dos centros, usando unha das seguintes opcións:

• **Facendo unha copia de seguridade só do "banco de contidos".** Deste xeito poderemos "restaurar" o o banco noutra materia, nun curso da aula virtual (moodle) ou mesmo, se o descargamos, facerllo chegar a outra persoa.

Tan só haberá que escoller "únicamente" o banco de contidos entre as opcións que se amosan (desmarcando as demais) ó facer a copia de seguridade.

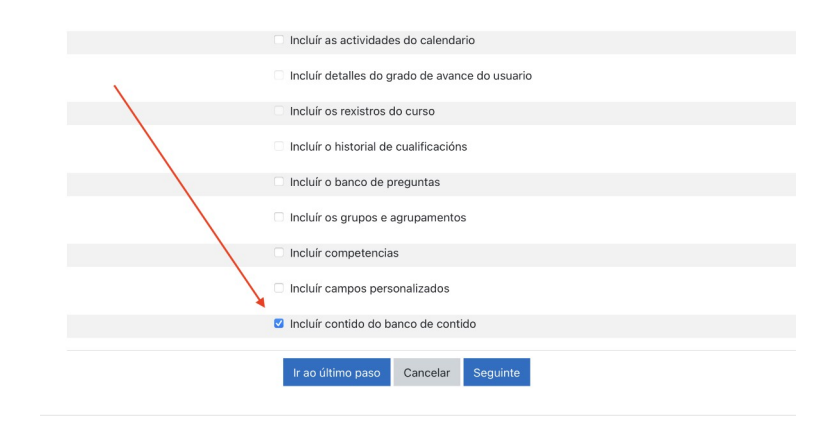

• **Descargando unha única actividade h5p como un arquivo**,

que descargar e poder subir, individualmente ó banco, como se fose descargado de internet (tal como se explicou anteriormente).

- Para facelo deberemos ter metida actividade dentro dunha sección/tema (non dentro dunha páxina) e escollemos "editar os axustes"
- Facemos click sobre o "ficheiro de paquete"

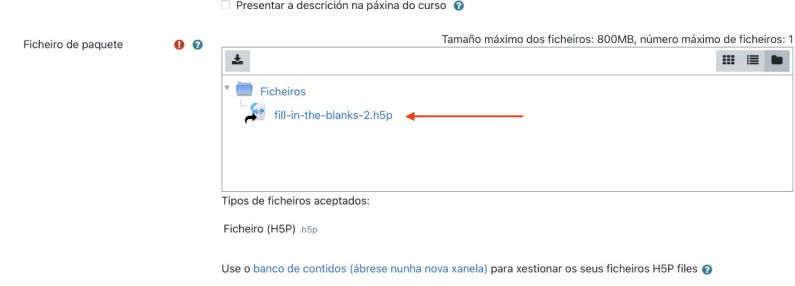

Veremos aparecer unha ventana, que nos dará a opción de descargalo.

Páx 8 - GUÍA RÁPIDA – uso de H5P (v 1.4) – EVA - www.oscarabilleira.com